# 利用**CMG**—**GEM**组分模拟器 模拟煤层气开采教程(二)

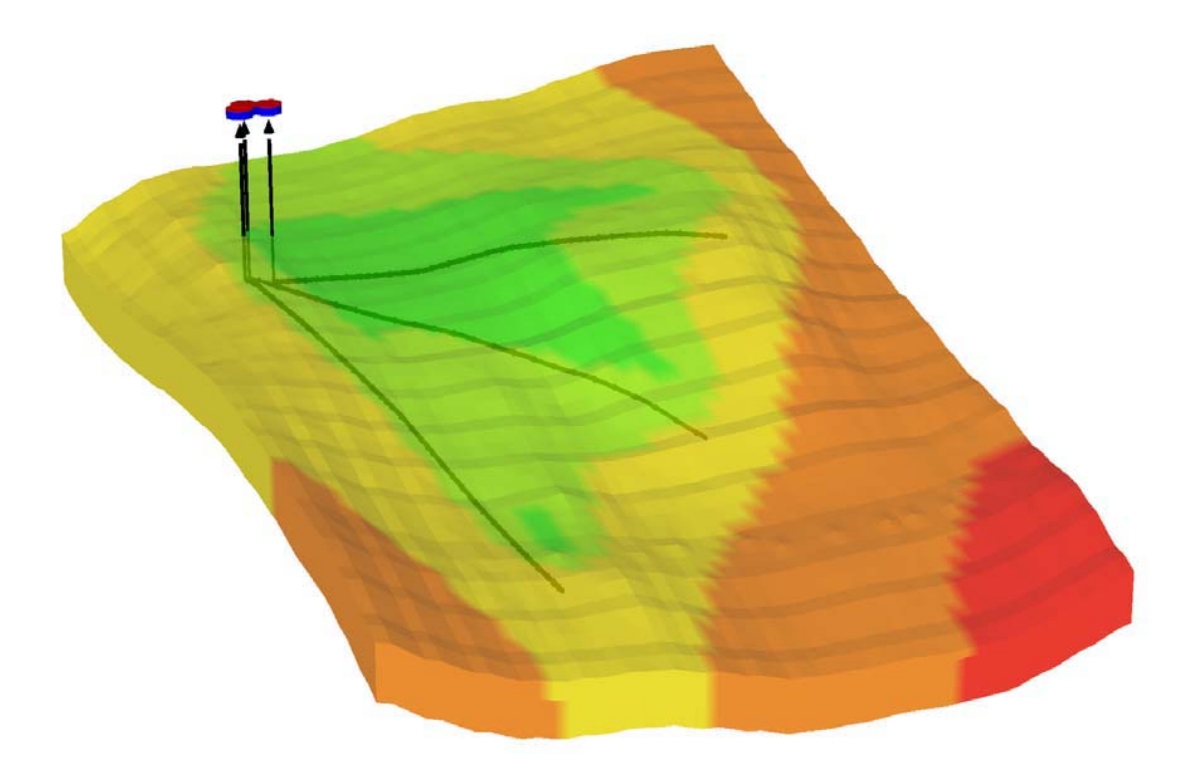

## 加拿大计算机模拟软件集团**(CMG)**

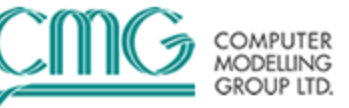

## 教程**2**:矿场规模**CBM**模拟

#### 内容:

- (1)利用等温吸附线描述煤层含气量图
- (2)用户基于含气量输入煤层初始化数值
- (3)CMOST敏感性分析
- (4) CMOST辅助历史拟合

#### 可用数据:

- (1) Rescue格式的地质模型
- (2)测量不同井的等温线来表示三个主要煤层
- (3)主要煤层的含气量图

## 一、打开**BUILDER**

1.在**Launcher**中双击**BUILDER**图标打开**BUILDER**

2.选择

**GEM**模拟器,**SI**国际标准单位,**DUALPOR**,**Gilman and Kazemi**形状因子,开始日期 **2005-01-01**。

3.单击**OK**两次。

## 二、输入输出控制部分(**Input/Output Control Section**)

1.在树状图中单击**I/O Control**。

2.双击**Titles And Case ID**,输入"**Multi Well CBM model**",按**OK**。

3.双击**Restart**,选择**Enable restart writing,**并使用**REWIND 2**。

4.单击 **十一**, 并在日期 2005-01-01,点击两次 OK。

## 三、油藏描述部分(**Reservoir Description Section**)

1.打开一个RESCUE模型(rescue2009.bin)并导入一个地质网格及油藏属性,如下所示:

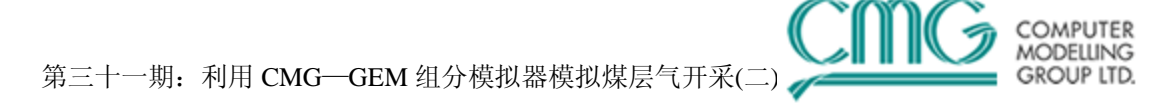

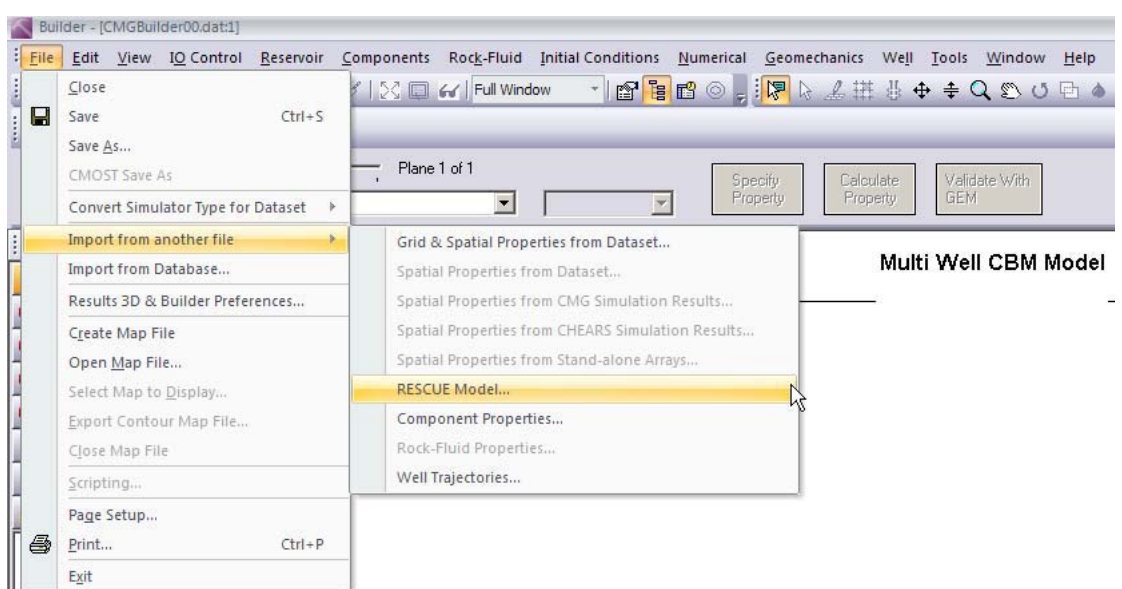

2.将**CMG**关键字与**rescue**模型属性匹配,如下所示。

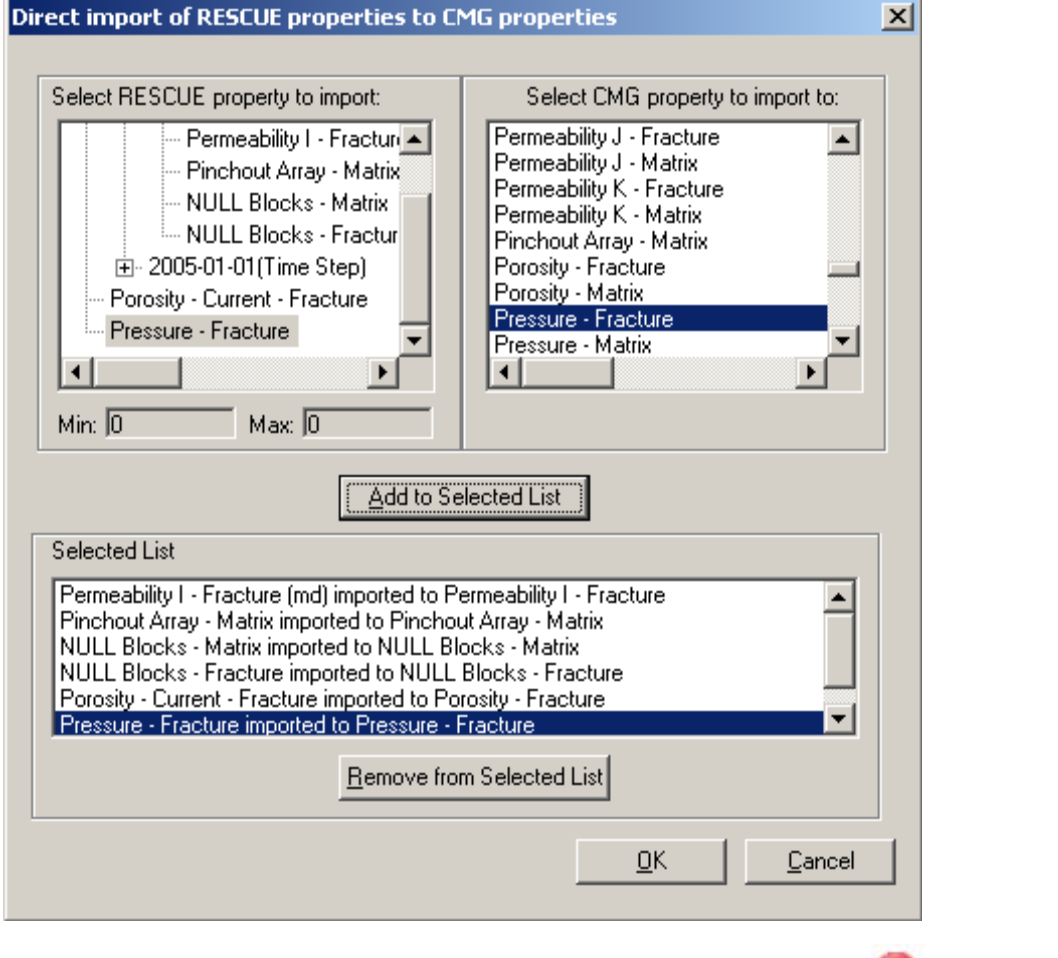

3.当展开 Reservoir 标签下的 Array Properties 时, 会有一个红色叉号( Sol), 表明在这部 分需要输入一些 "必须的"内容。

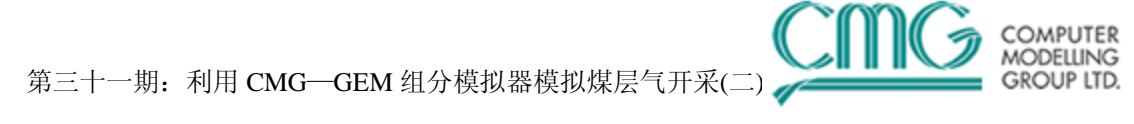

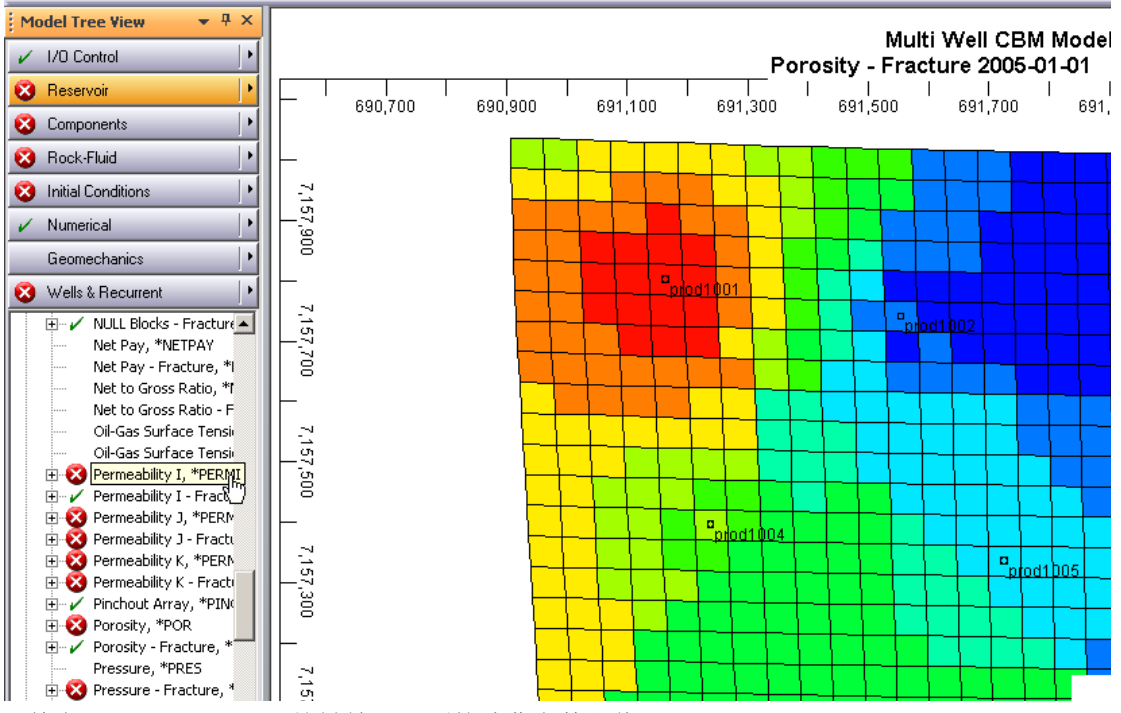

4.单击**Specify Property**按键输入下面的油藏参数和值:

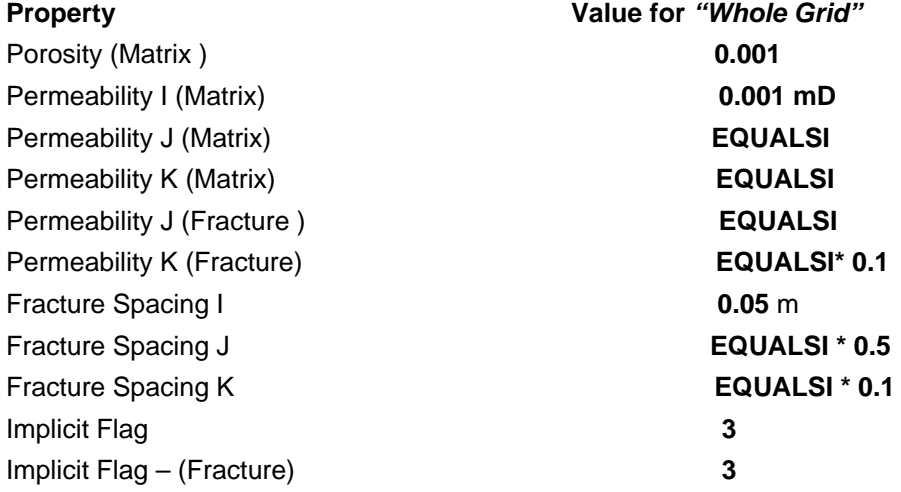

#### 5.按两次**OK**进入**Calculate Property**。

6.在 Reservoir 菜单下双击 Rock Compressibility, 对基质及裂缝在 *rock compressibility* 对 话框输入 **4e-5** 1/kPa,在 *reference pressure* 对话框输入 **101.3**kPa,单击 **OK**。单位会被自动 应用。这时 Reservoir 部分还是 入 标记, 这是因为在 BUILDER 中默认初始化的值为"重 力深度平均"。但是基质压力还没有定义,基质压力和初始气体含量通过 Langmuir 等温线相互 关联。因此,基质压力将由初始气体含量分布估算出来(后面会做这一步)。

## 四、组分属性部分(**Component Properties Section**)

1.在 Components 标签处单击 | ▶ |, 并选择 Quick CBM Setup。

- 
- 2.对随后出现的对话框单击**YES**。

3.选择对话框中的**CH4**单击**OK**。对随后出现的对话框单击**OK**,出现新窗口。

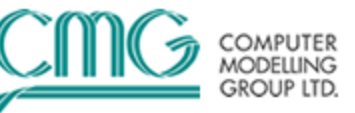

#### 4.单击"**Advanced CBM modeling**"选项。

5.选择如下所示的"User\_Input"选项。

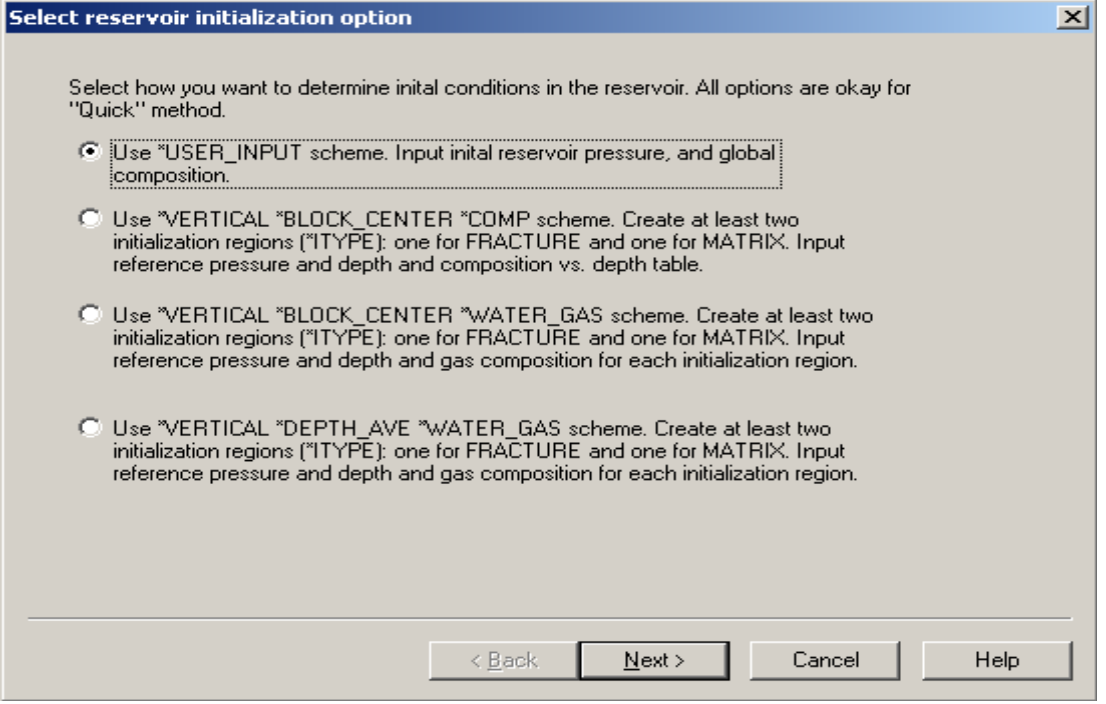

6.等温线数据对各种不同煤层都是有效的,多种地域/分区会被用于分配等温线到各层。如下所 示选择第二个单选按钮:

![](_page_4_Picture_54.jpeg)

7.单击**Create/Edit Sectors**.

![](_page_5_Picture_1.jpeg)

8.创建三个新分区,分别为:第八层和第九层为"L**ower\_Coal**",第五层和第六层为 "**Middle\_Coal**",第一层、第二层和第三层为"**Upper\_Coal**"。第四层和第七层为无煤层, 因此不需要将它们包含到分区内。

注意:该界面只能对层创建分区,但是其他界面可以进行区域分区,并指定不同的等温吸附曲线。 9.给该分区命名。在区域对话框选择中选择必选层并单击"**Add the blocks in the selected region to the sector**"。

10.单击**Apply**完成该分区定义,并继续用类似方法定义其它分区。在三个分区都被定义后单击 **OK**。

11.完成分区定义后单击**Next**。在接下来的界面为之前步骤中创建好的三个不同分区定义三个不 同的等温吸附曲线(注意气体含量输入单位)。煤层气等温吸附曲线参数: 输入以下值:

Water Viscosity: **0.62** cp

Water Density: **992** Kg/m3

Ref. press for water density: **101.325** kPa

Reservoir temperature: **45**°C

![](_page_5_Picture_174.jpeg)

**COMPLITER MODELLING GROUP LTD.** 

#### 第三十一期: 利用 CMG-GEM 组分模拟器模拟煤层气开采(二)

![](_page_6_Figure_1.jpeg)

12.单击两次**OK**后如下所示设定含水饱和度(未饱和系统):

![](_page_6_Picture_131.jpeg)

13.需要定义油藏基质压力。由于已经选择"user input"初始化,因此该基质及裂缝的网格压 力没有被定义。在地质模型中,基于油藏的静水力学梯度我们已经计算出裂缝压力并通过 RESCUE模型导入。基质压力可以通过气体含量图和等温线计算出来。 14.每个煤层都有气体含量图, 如: "lower\_coal"、middle\_coal"及"upper\_coal"。.

**COMPUTER MODELLING GROUP LTD.**  第三十一期: 利用 CMG-GEM 组分模拟器模拟煤层气开采(二)

15.单击Specify properties, 在BUILDER中导入气体含量图, 并将其分配成一个临时属性 "**GC\_from\_map**"。

16.分配"**GC map for upper seam. Msh**"到第一层至第三层,"**GC map for middle seam.msh**"到第五至第六层,"**GC map for lower seam. Msh**"到第八至第九层。第4和7层 为无煤层,因此没有气体含量,如下图所示:

. . . . . . . . . . . . . . . . . . .

![](_page_7_Picture_130.jpeg)

![](_page_7_Picture_131.jpeg)

17.采用**BUILDER**中的公式利用气体含量计算基质压力。转到顶部菜单的**Tool**并选择"**Enter Formula...**",弹出一个窗口。

18.利用Langmuir参数及气体含量创建如下公式:选择计算对话框中的"**Matrix\_Pressure**"(代 替Scheme 1)。

19.单击"**Add to list of independent Variables..**"并选择如下变量:

**X0 = CMGLCustom\_GC\_from\_map** 

**X1= Langmuir Adsorption Constant(CH4)** 

**X2 = Maximal Adsorbed Mass(CH4)** 

20.利用**Calculator**创建如下公式;单击**OK**:

**( X0 / X1 ) / ( ( X2 \* 82.05 \* 288 .15 / 1000 ) - X0 )** 

注意:以上关系的说明如下:

**KODELLING** 

![](_page_8_Picture_1.jpeg)

![](_page_8_Picture_90.jpeg)

21.分配这些公式到"Pressure", 如基质压力利用指定属性特征。

22.Global Composition (CH4)-Fracure,\*ZGLOBALC 赋值为 1。除 well & Recurrent, 所有部 分都会出现"green "。

23.由于数据的复杂性,需要输入一些数值调试参数。推荐值如下所示:

DTMAX 30

**MODELLING GROUP LTD.**  第三十一期: 利用 CMG-GEM 组分模拟器模拟煤层气开采(

![](_page_9_Picture_1.jpeg)

DTMIN .0001 NORM PRESS 5000 NORM SATUR 0.05 NORM GMOLAR 0.05 MAXCHANGE PRESS 50000 MAXCHANGE SATUR 0.999 MAXCHANGE GMOLAR 0.999 AIM OFF CONVERGE MAXRES LOOSER NORTH 100 ITERMAX 100 DTWELL 0.1

24.输入如下所示的井轨迹(如果还未通过RESCUE模型输入):从顶部菜单;选择**Well** > **Well Trajectories**并单击**Well Trajectories**…如下图所示:

![](_page_9_Figure_4.jpeg)

25.会弹出如下窗口;(步骤1到3);输入必选信息并到步骤3,单击"**Finish**"完成井轨迹输入。 26.这些井是开采所有层的,因此需要沿着井轨迹射开所有层。所以我们可以利用Builder的 "Quick Perf"选项来沿着井轨迹射孔所有层。

27.如下图所示操作:

![](_page_9_Figure_7.jpeg)

28.选择**Quick Perf**选项射孔"entire well path"并单击**OK**两次。

Select All

Deselect All

![](_page_10_Picture_47.jpeg)

29.下一步导入历史生产数据:从顶部菜单选择**Well** > **Importing Production/Injection Data…** 此时会出现一个向导,用户需跟着这些步骤来导入生产或注入历史,如下图所示:

![](_page_10_Picture_48.jpeg)

Cancel

 $OK$ 

![](_page_11_Picture_1.jpeg)

#### **Import Production/Injection Data**

![](_page_11_Picture_29.jpeg)

![](_page_12_Picture_0.jpeg)

![](_page_12_Picture_64.jpeg)

30.改变第二级操作约束条件为MIN BHP of 500 Kpa。

31.为在results Graph中绘图, 我们需要为历史数据创建一个现场历史文件。

## 五、其他步骤

1.单击树状图中的**I/O Control**并双击**Simulation Results Output**。

2.单击 OUTSRF 下面的 Grid 信息对应的 Select <sub>按钮。</sub>

Computer<br>Modelling<br>Group Ltd.

#### 第三十一期: 利用 CMG-GEM 组分模拟器模拟煤层气开采(

![](_page_13_Picture_1.jpeg)

![](_page_13_Picture_116.jpeg)

#### 图:模拟结果输出

3.一些默认属性已选。并选择如下属性:

Adsorbed mass fraction of 'CH4' (ADS)

- Current porosity (POROS)
- Permeability in each direction (PERM)
- 同时,选择OUTSRF RESERVOIR ALL。
- 4.单击两次**OK**转到**builder**主界面。保存并运行数据。

5.再次利用Palmer and Mansoori参数运算一次生产实例并比较不同。如下在**Reservoir**部分及 **Compaction /Dilation Region**部分输入如下参数,(parameters for P and M):之后保存数据。

CROCKTYPE 1 CCPOR FRACTURE 3.5E-5 CPRPOR FRACTURE 101.3 POISSR 0.25 YOUNGM 5E6 STRINF 0.005 PRESLN 4700 EXPPM 3 CROCKTYPE 2 CPRPOR MATRIX 101.3 CCPOR MATRIX 3.5E-5 CTYPE FRACTURE CON 1

![](_page_14_Picture_1.jpeg)

#### CTYPE MATRIX CON 2

![](_page_14_Picture_24.jpeg)

![](_page_15_Picture_1.jpeg)

![](_page_15_Picture_88.jpeg)

## 六、历史拟合(**History Matching**)

这个例子证实两种历史拟合的方法:

- 1. Manually: Using experience and judgment.
- 2. CMOST:需要经验、判断及辅助历史拟合工具。

## 基础结果(**Base Results**)**:**

![](_page_15_Figure_8.jpeg)

![](_page_16_Picture_0.jpeg)

![](_page_16_Figure_1.jpeg)

16

![](_page_17_Picture_0.jpeg)

![](_page_17_Figure_1.jpeg)

![](_page_17_Figure_2.jpeg)

![](_page_17_Figure_3.jpeg)

![](_page_17_Picture_77.jpeg)

想要查看历史拟合过程的细节,请参考历史拟合部分的 ppt。